# **MyCricket** User Manual

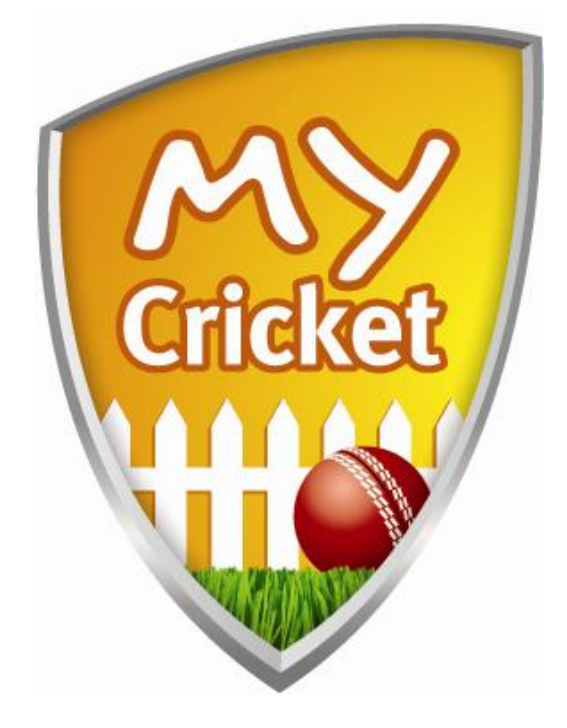

**Club Workflow Tasks**

Document Current as at 12<sup>th</sup> August 2008

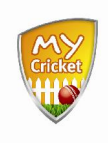

# **Contents Page**

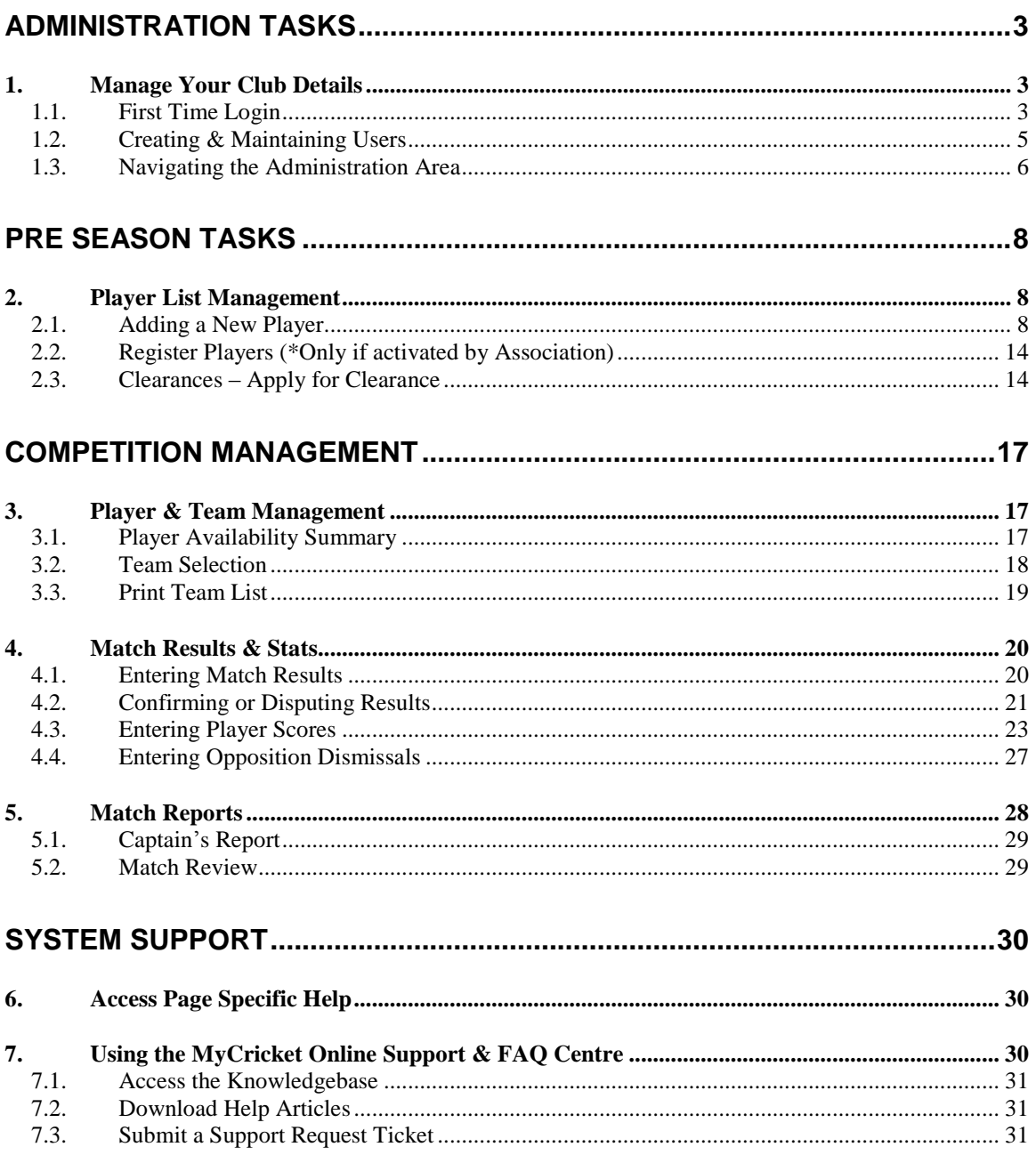

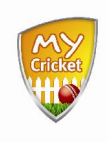

# **Administration Tasks**

#### **Overview**

Before you begin managing your clubs' competitions and statistics you'll need to ensure the following administrative tasks are completed.

# **1. Manage Your Club Details**

## **1.1. First Time Login**

The first time you login the system will prompt you to change your system provided password to one you will remember.

> You can also update details relating to your user account, or the user accounts of other users for your association from the **My Account** menu.

 Access the MyCricket Administration Home Page [www.cricket.com.au/mycricket](http://www.cricket.com.au/mycricket)

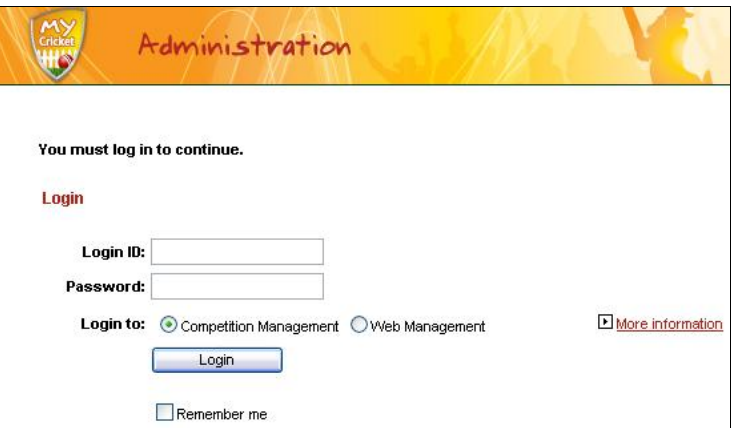

- Complete the **Login ID** and **Password** fields
- Select the appropriate **Login To** radio button
- Click | **Example 10**

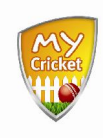

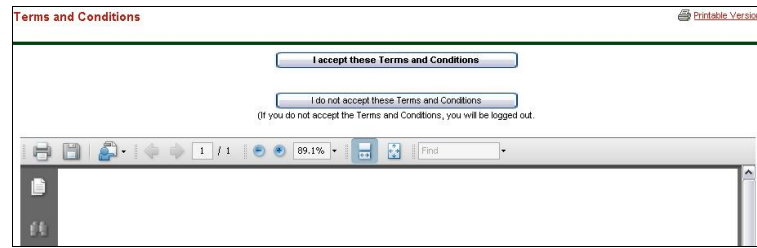

- Read the Terms and Conditions.
- Click | Taccept these Terms and Conditions

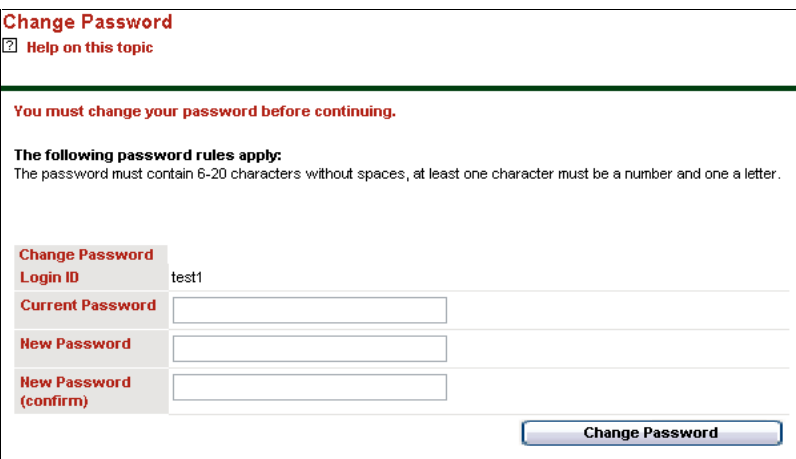

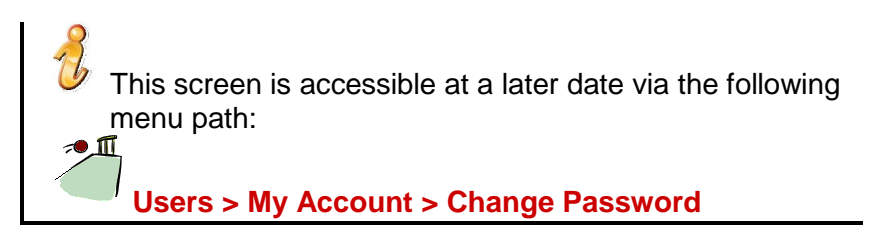

• Complete the following fields:

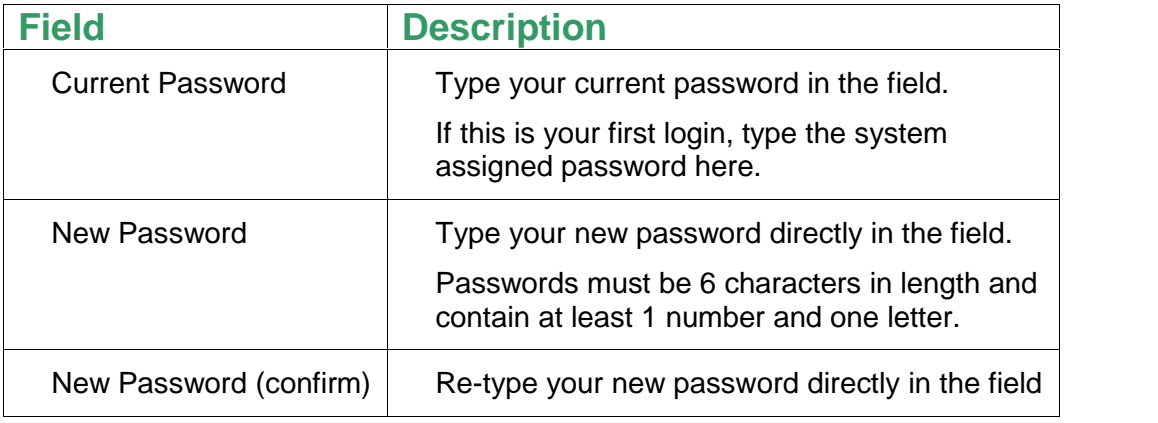

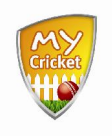

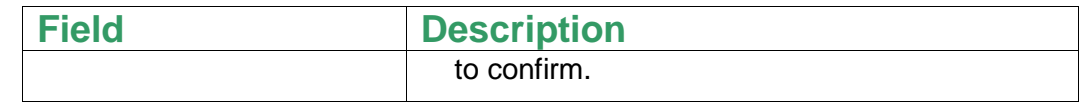

- Click Change Password
- Click Home to return to the administration home page.

# **1.2. Creating & Maintaining Users**

To help you share the load, you can create other Users, who will be able to login and perform some or all of the tasks outlined in this manual, based on the User Roles assigned to them.

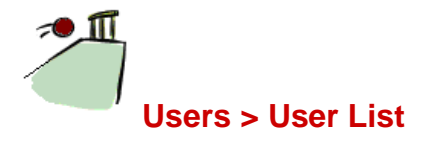

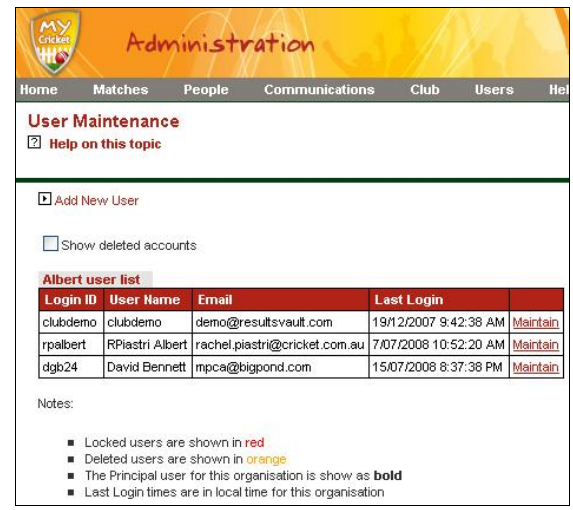

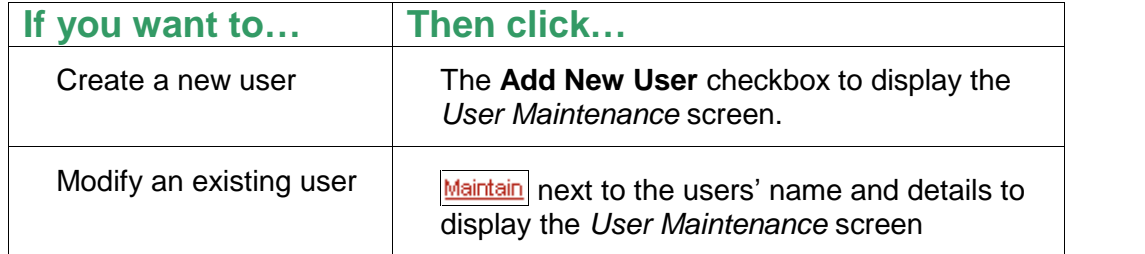

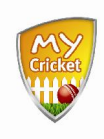

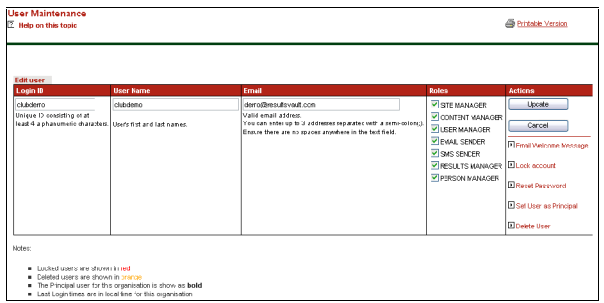

- Complete the **Login ID**, **User Name** and **Email** fields as per onscreen instructions.
- Apply the required roles to the user by clicking the corresponding checkbox in the **Roles** column.

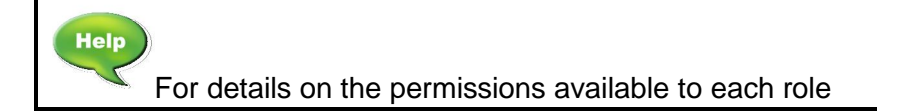

 $Click \begin{bmatrix} \cup \text{pdate} \\ \cup \text{pdate} \end{bmatrix}$  in the Actions column to save the user details.

There are several other options available in the **Actions** column:

- **Email Welcome Message**: re-sends the Welcome Email and attached "Getting Started Document"
- **Lock Account**: Enables you to lock this user out of the system
- **Reset Password**: Clears the existing password and sends the user a new system assigned password.
- **Set User as Principal**: Assigns this user all the rights of the Principal User for this Club/Association. This will over ride the current Principal User.
- **Delete User**: Removes the user profile from the system.

## **1.3. Navigating the Administration Area**

After you log in, you will see a menu bar at the top of the screen, just beneath the main banner. This bar is split into two menus:

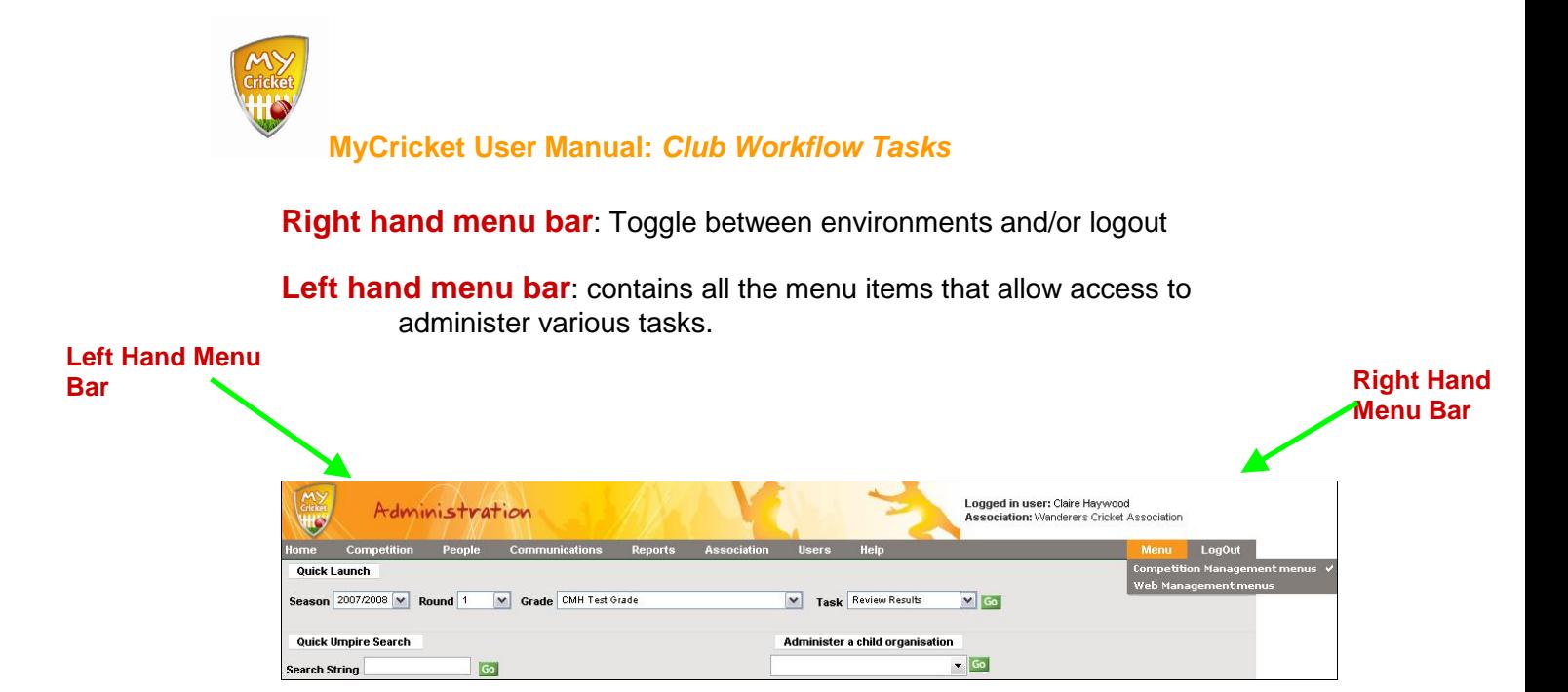

It is recommended that you take some time to browse through the menu bar and the different options it offers.

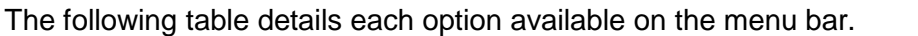

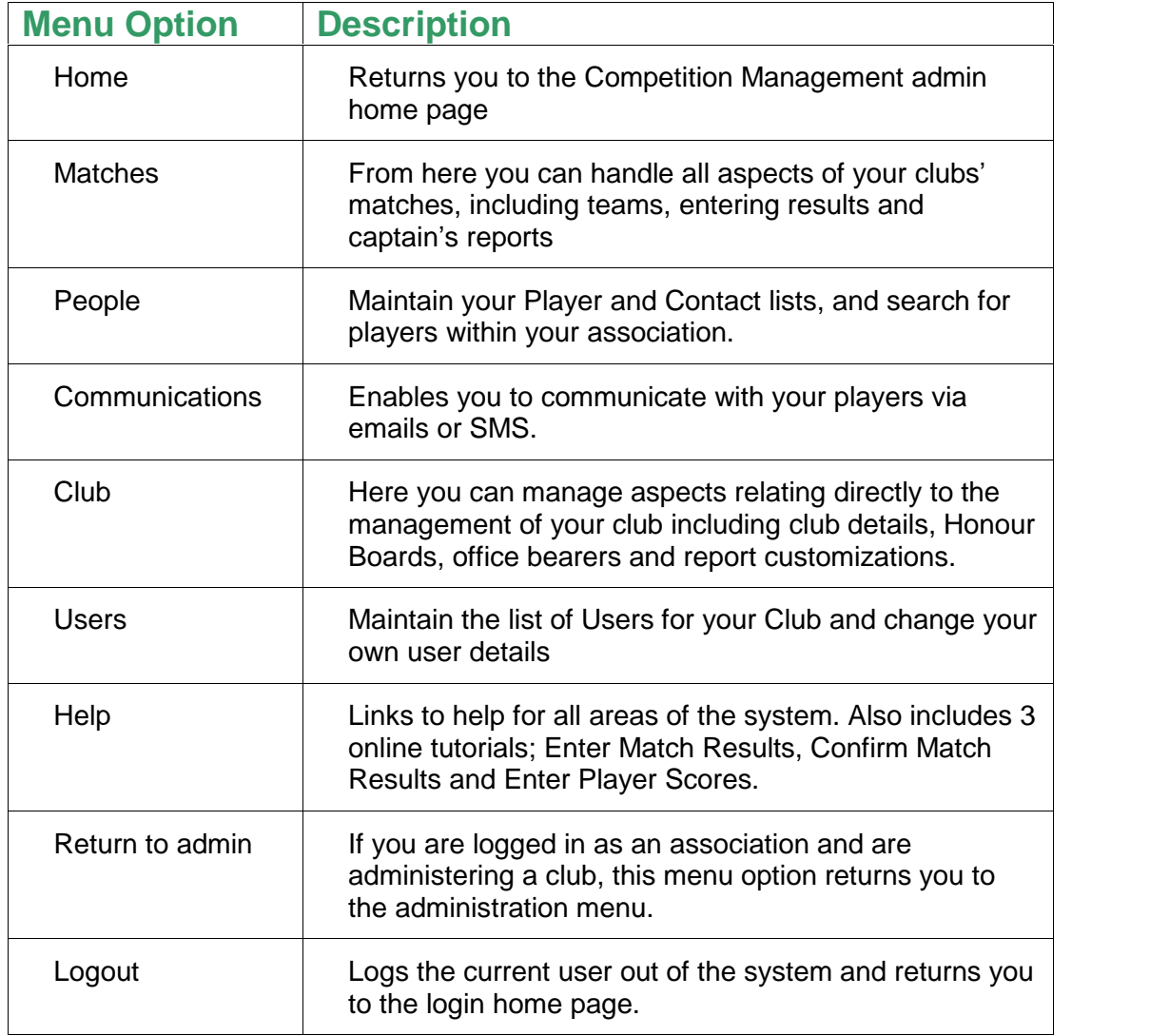

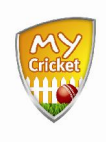

## **Pre Season Tasks**

#### **Overview**

MyCricket enables you to manage all aspects of your Clubs involvement in Cricket. The following tasks are those more common to the running of your club. They have been set out for you in a convenient and logical workflow order.

If you wish to undertake a task which is not covered here, refer to MyCricket Additional Tasks Manual  $-$  Club accessible in the Downloads section of  $MyCricket$ Online Support & FAQ Centre (www.cricket.com.au/mycricketsupport)

# **2. Player List Management**

Before a player can be selected to a team they must be added to the MyCricket system. This can be done in Bulk ( i.e: importing a multiple player records from an existing database into MyCricket) or individually.

Once a record has been created for the player they need to be flagged as registered within MyCricket in order to be assigned to teams.

If a player is already in the system and is registering with a new club they will need to be transferred. Although MyCricket allows you to transfer a player without gaining Clearance first, your association By Laws may require clearance before a transfer can take place. Please check your Association by laws before transferring players.

## **2.1. Adding a New Player**

The following instructions focus on creating a new person record in the role of Player. However, the procedure is the same for adding other roles such as coaches and contacts.

### **People > Add a New Player**

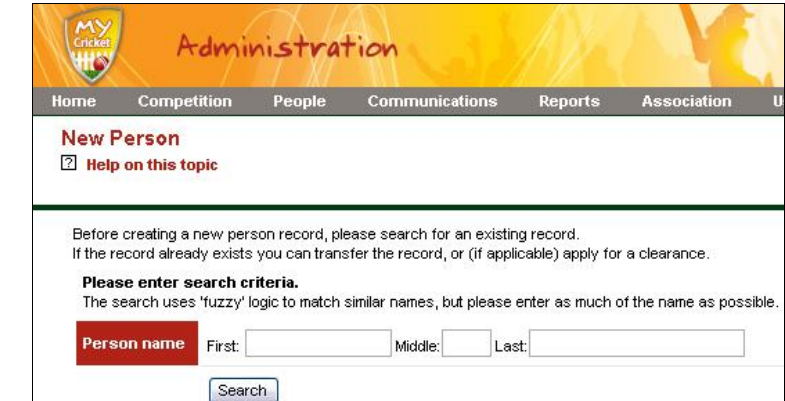

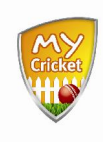

Before creating a new record you must search for the person to determine if they are already in the system. This helps to eliminate duplicate data which clogs the system and can cause organizational issues.

- Type the persons name in the **First**, **Middle** and/or **Last** fields.
- Click Search

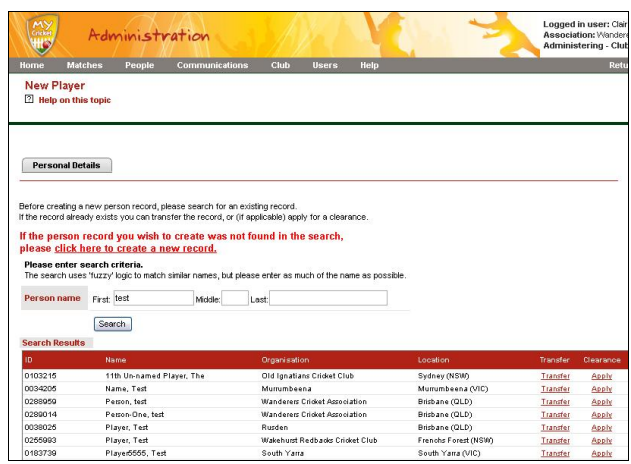

- Search the **Search Results** table to determine if the person has an existing record.
- Next...

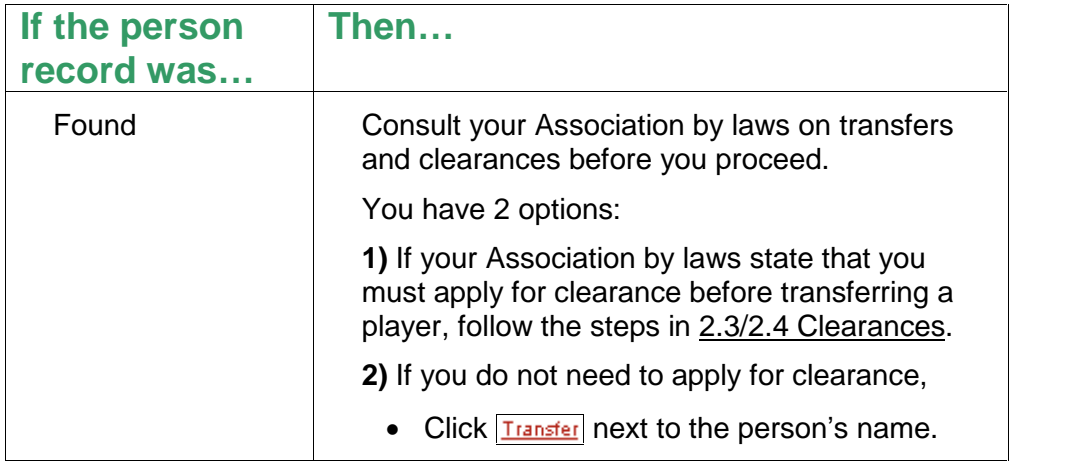

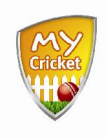

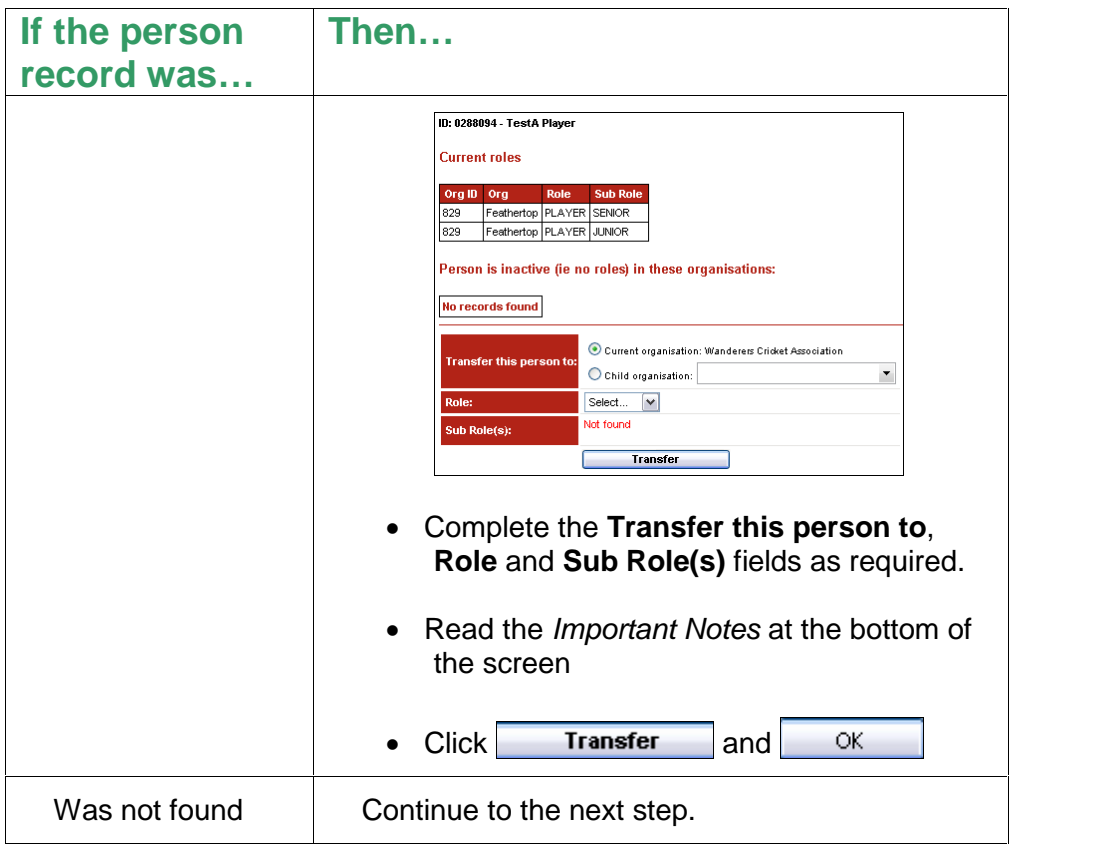

• Click click here to create a new record.

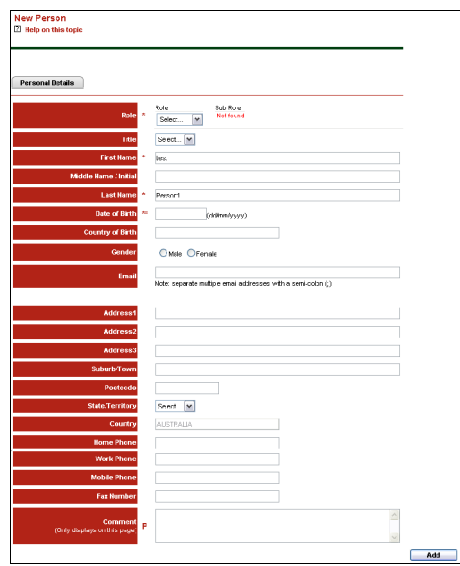

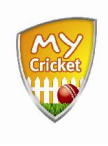

Complete the following fields as required:

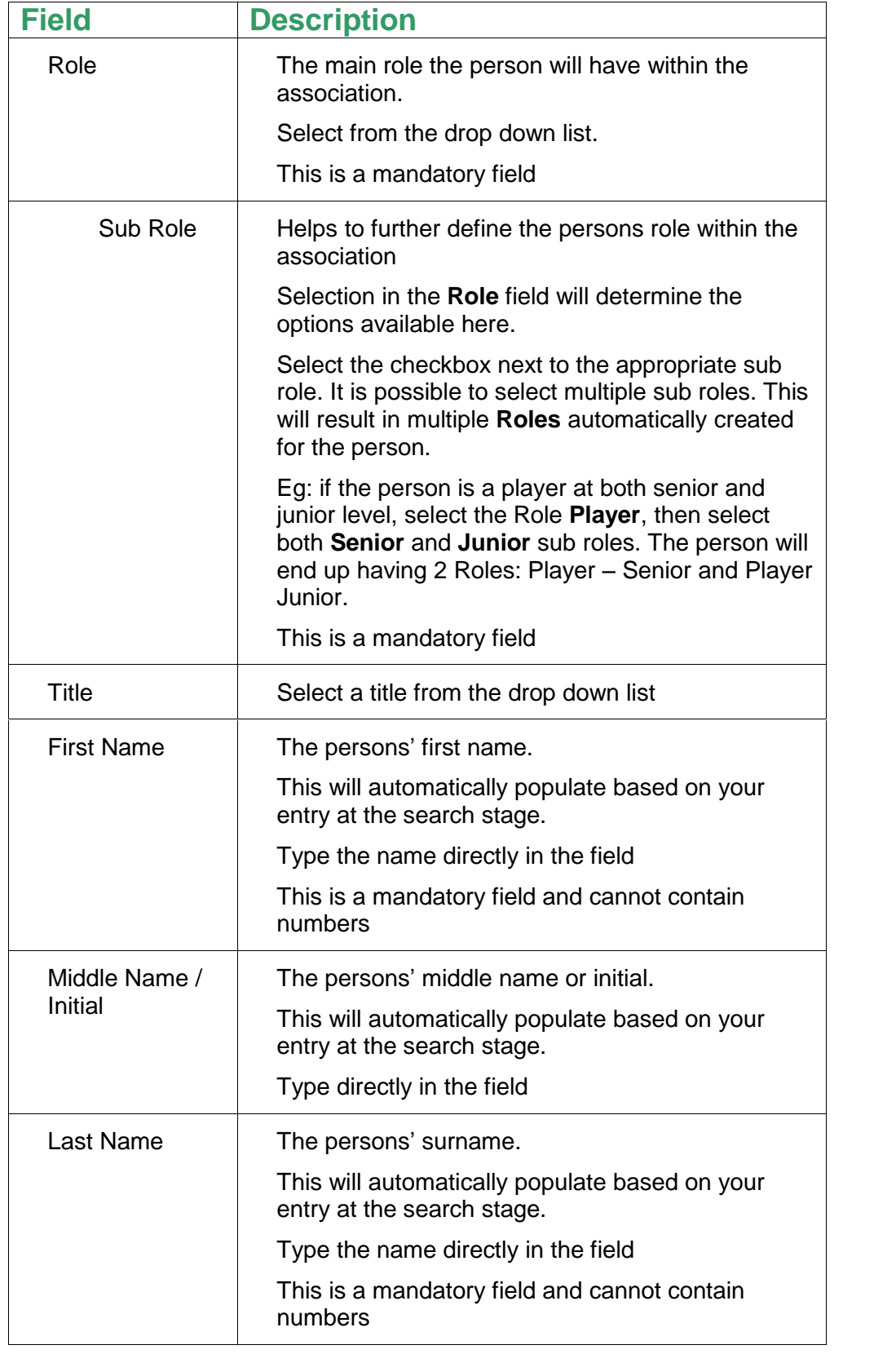

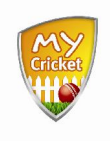

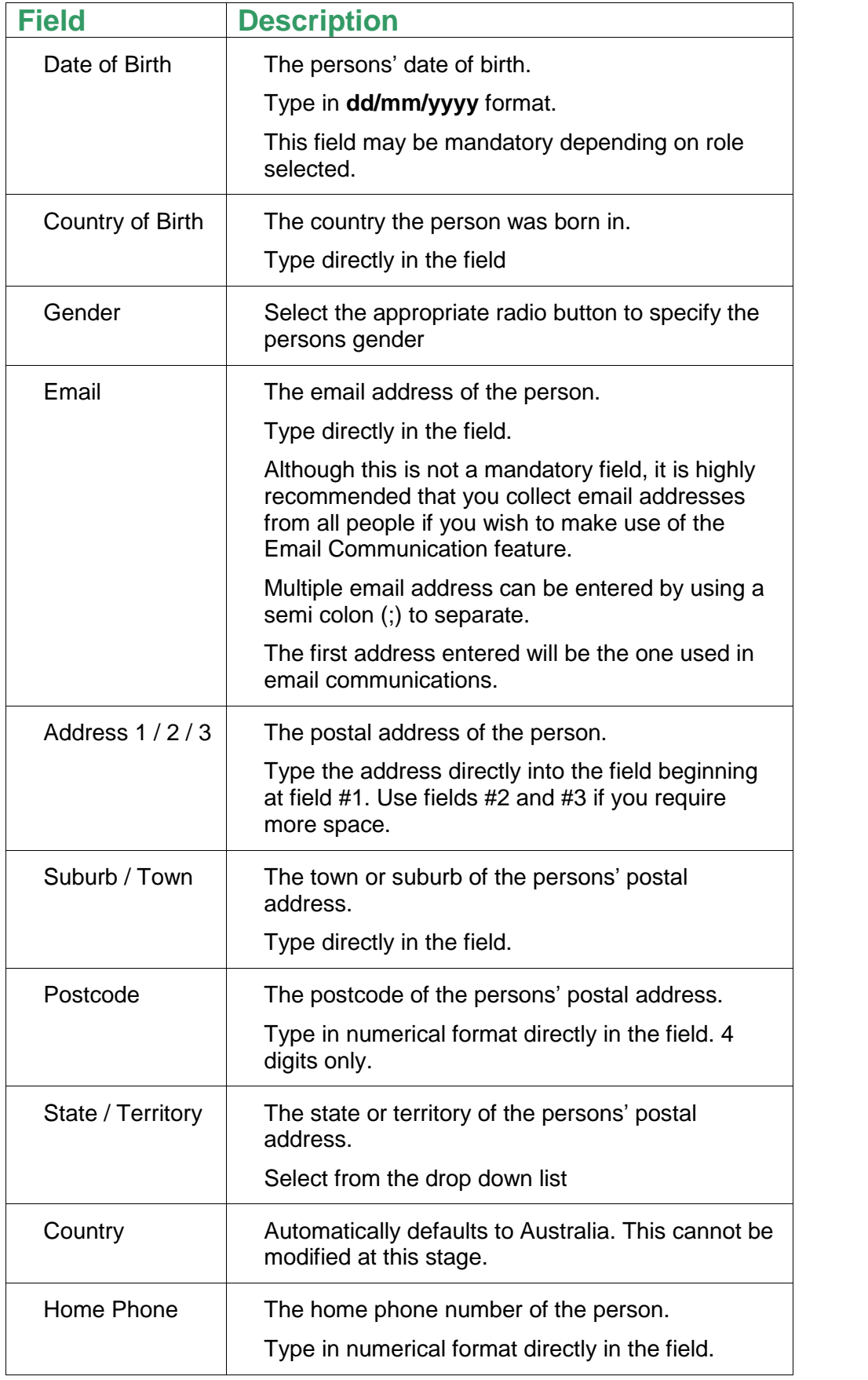

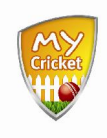

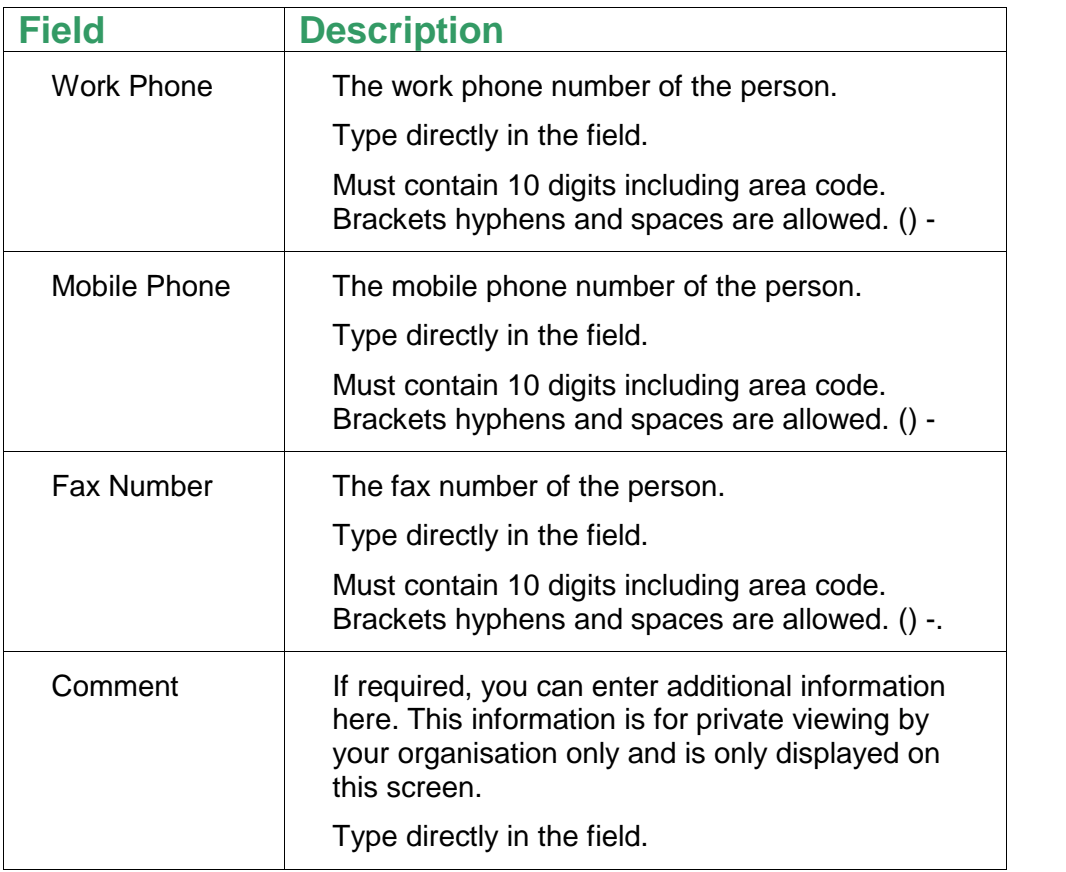

 $Click \nightharpoonup \nightharpoonup \nighth$ 

 $The$  Roles and Custom Fields tabs become available once the personal details have been added to the system. Once you click on either of these tabs, more will become active based on the role selected. Complete as much information as is required within these tabs.

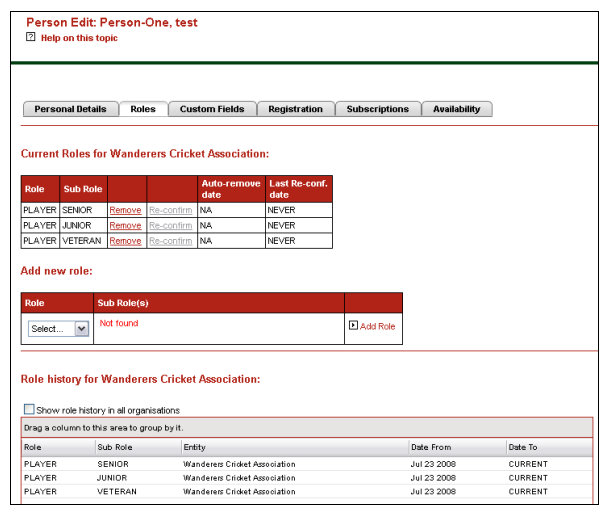

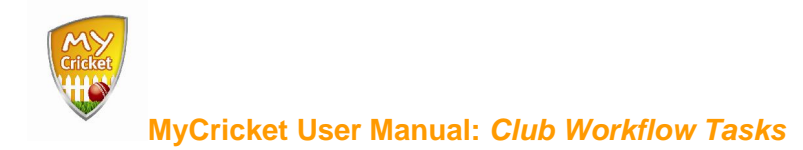

# **2.2. Register Players (\*Only if activated by Association)**

**People > Players > Player Registration > Register Players**

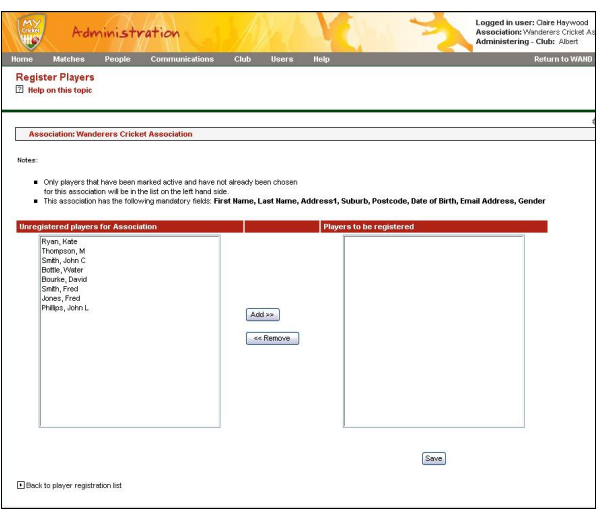

- Select the Player or Players name in the **Unregistered players for Association** list
- Click to move the selected players to the **Players to be registered** list
- Click and to register the player.

# **2.3. Clearances ñ Apply for Clearance**

The following process is used if your Association requires you to apply for player clearance before transferring them to your club.

> The transferred player will remain in the list of the original club/association. This enables people to be affiliated with multiple clubs and associations whilst still having a single MyCricket record.

The following diagram charts the clearance process, beginning with the Club the player will be transferred to:

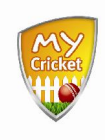

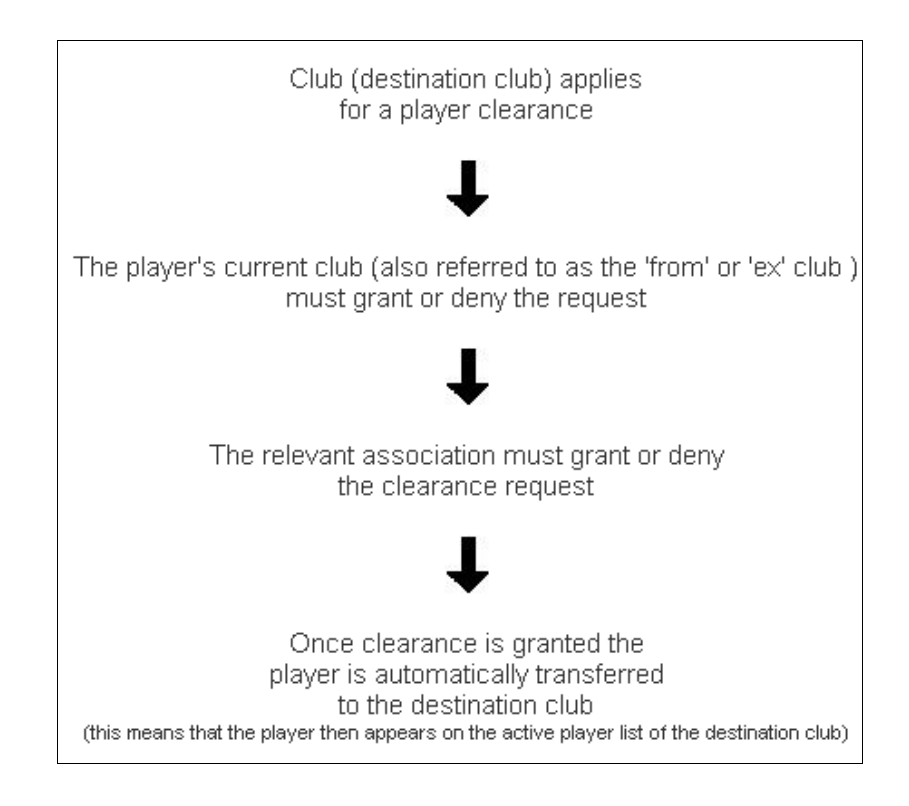

# $\infty$  if

## **People > Players > Permits & Clearances > Apply for Player Clearance**

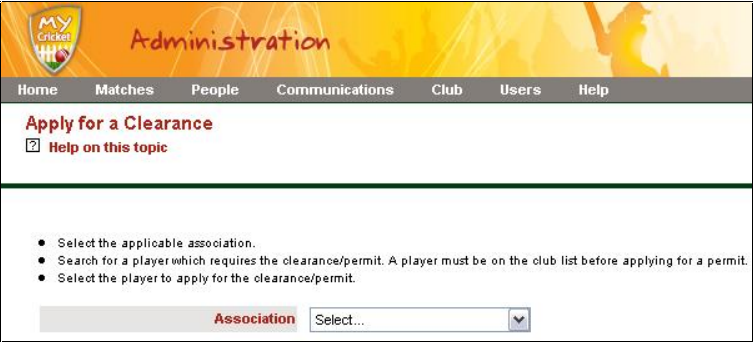

Select the applicable association from the drop down list.

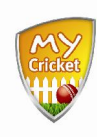

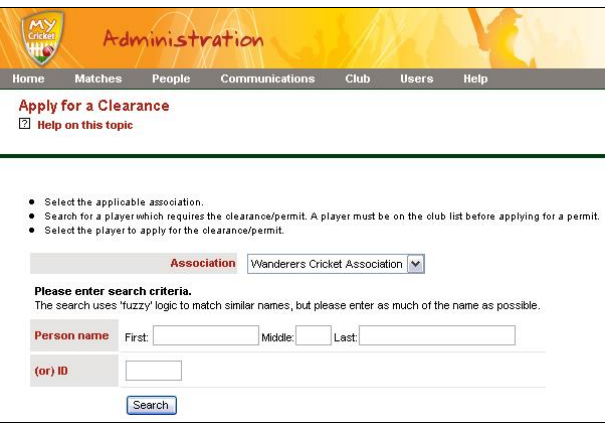

- Search for the player you want to transfer, by either **Person name** or **ID**
- $\bullet$  Click  $Search$

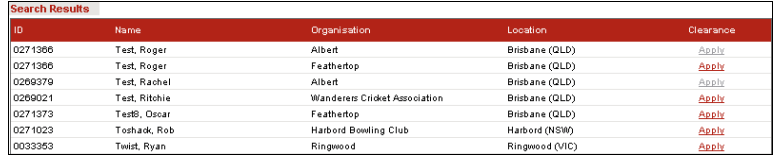

• Click **Apply** next to the name of the player you want to transfer.

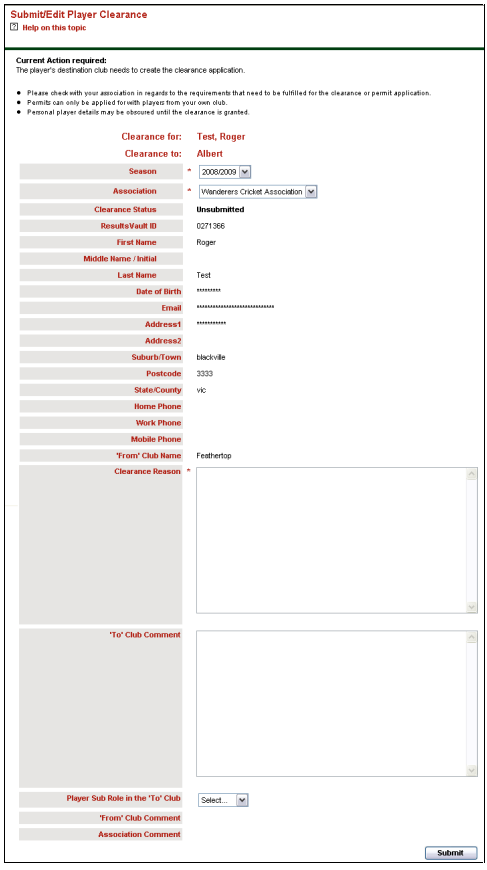

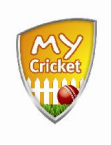

Complete the following fields as required:

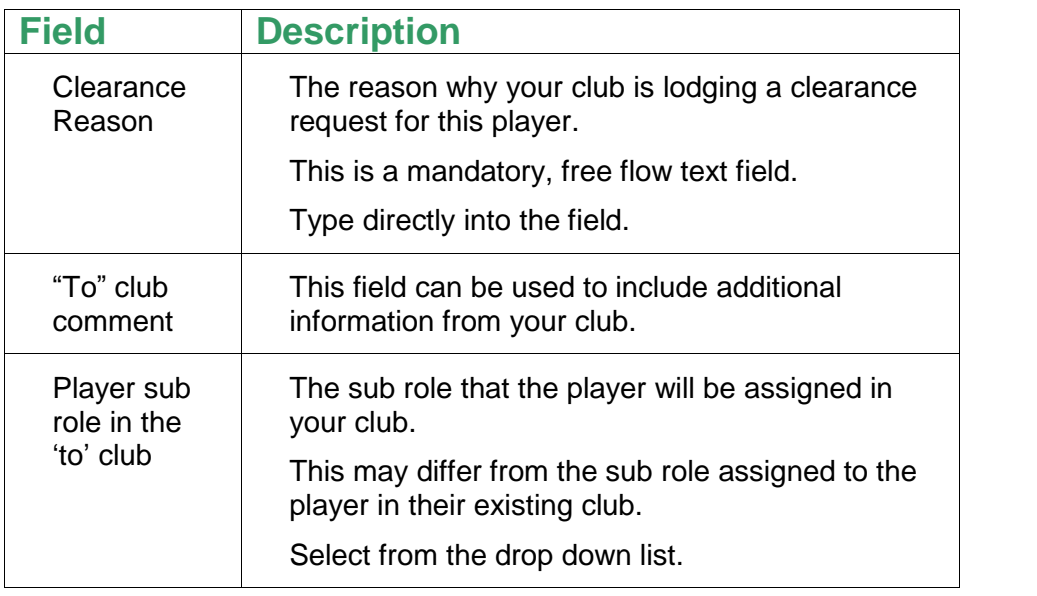

- Click **Submit** and  $\alpha$  ok to request clearance to transfer the player to your club.
- A message displays at the top of the screen telling you who has been notified of the clearance request.

# **Competition Management**

#### **Overview**

During the competition season there are several tasks that will need to be carried out on a regular basis. You will need to select players for teams, enter match results and players scores and possibly submit captain and match reports.

Your Association may put timeframes on the completion of these tasks eg: match results may need to be entered within 48 hours of match completion.

# **3. Player & Team Management**

## **3.1. Player Availability Summary**

Before you select the team for a match, it is advisable to first see who is available on the match date. MyCricket enables you to generate a report of player availabilities for selected dates. However, this report will only display a playerís availability status for a specific date if it has been entered in the Person Edit or New Player screens in the **Availability** tab.

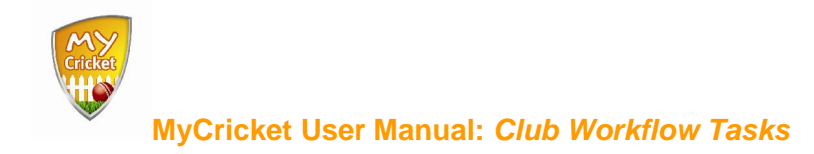

**People > Players > Player Availability > Player Availability Summary**

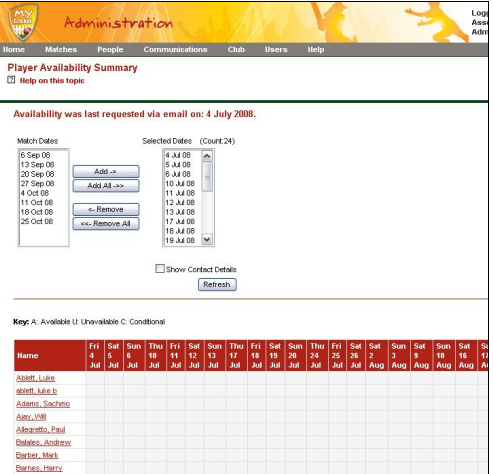

- Select the required dates from the **Match Dates** list
- Click **Add** to move the match date to the **Selected Dates** list
- Select the **Show Contact Details** checkbox
- Click Refresh
- All available players for the selected dates are displayed in the table, along with their contact details, if requested.

Players can be contacted via email from this screen if required.

### **3.2. Team Selection**

You must select players for a team every round. MyCricket will remember the players selected for the previous match, but you will still need to submit the team to the match on a round by round basis.

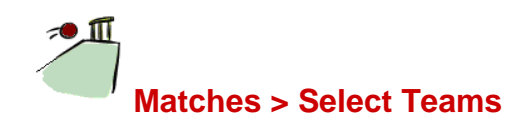

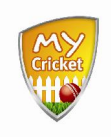

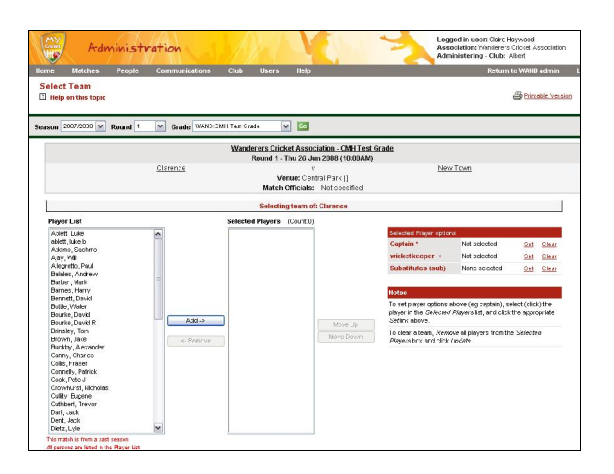

- Complete the **Season, Round** and **Grade** fields.
- Click Go
- Select the required players from the **Player List**
- Click  $\begin{vmatrix} 1 & 0 \\ 0 & -1 \end{vmatrix}$  to move them to the **Selected Players** list
- Select the Captainís name from the **Selected Players** list
- Click next to Captain in the **Selected Player Options** area.
- Repeat the previous 2 steps to assign a **wicketkeeper** and **substitutesí**.
- $Click$  Update and  $\circ$  to save

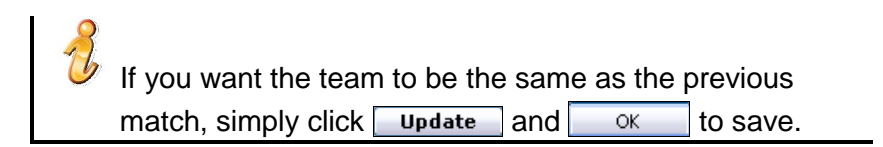

## **3.3. Print Team List**

In many cases, you will need to print the team list to hand to match officials on the day. MyCricket enables you to customise and print both a **Captainsí list** and an **Umpiresí list.**

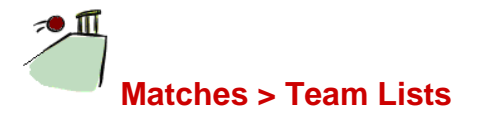

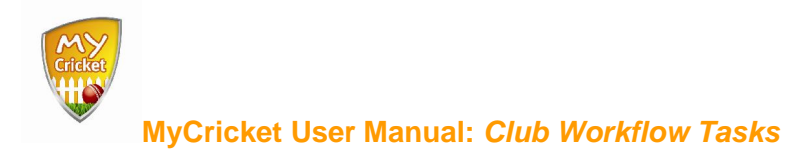

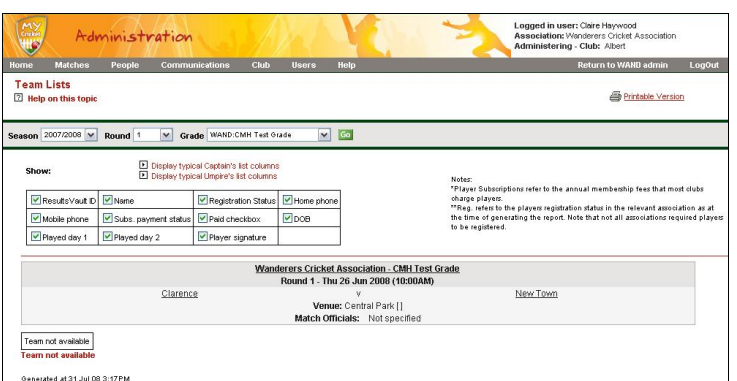

- Complete the **Season, Round** and **Grade** fields.
- $\bullet$  Click  $\overline{Go}$
- Select either **typical captainís** or **typical umpires** lists
- If necessary, select or deselect other data to be included in the list by clicking the appropriate checkbox/es
- $Click \big)$  Printable Version | A new window opens.
- Print the list as per your computers' regular printing method.

# **4. Match Results & Stats**

Match Results can be entered either during a game or once it has finished. Results can be entered by either team, but not by both. Consult your Association to determine wether the home or away team are to enter match results.

Once the results have been entered the opposing team need to confirm them before they can be locked in as official.

Each club will enter their own individual player scores.

### **4.1. Entering Match Results**

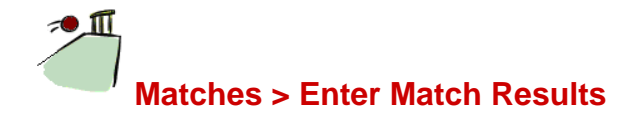

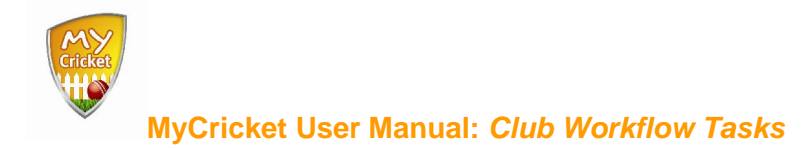

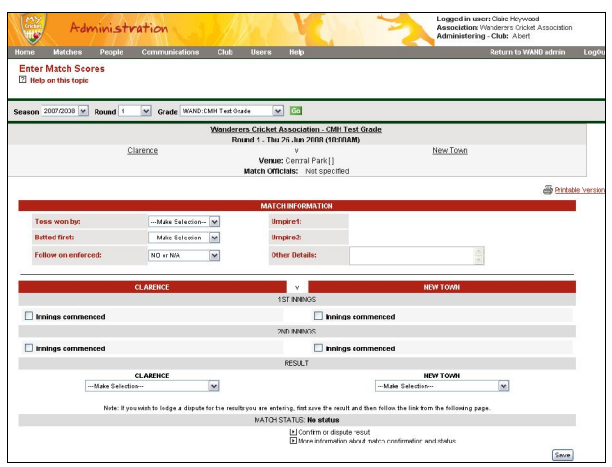

- Complete the **Season, Round** and **Grade** fields.
- $\bullet$  Click  $\overline{Go}$
- Enter match results in the applicable fields. Use the following table as a guide:

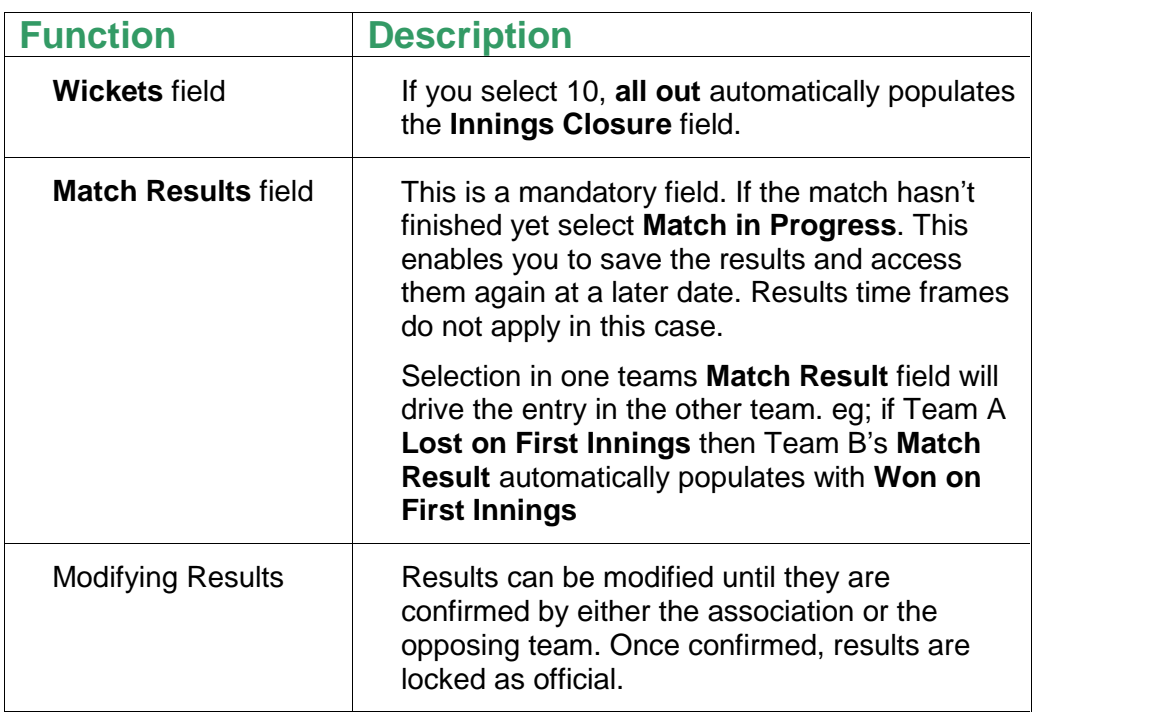

# **4.2. Confirming or Disputing Results**

If the opposition team has entered the results, you will need to review their entries and either confirm or dispute them. You can not modify the results in any way,

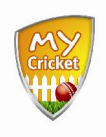

 $\mathcal{L}$ 

**MyCricket User Manual: Club Workflow Tasks**

however you can begin the dispute process if you disagree with the other teams results entry.

**Matches > Confirm match Results**

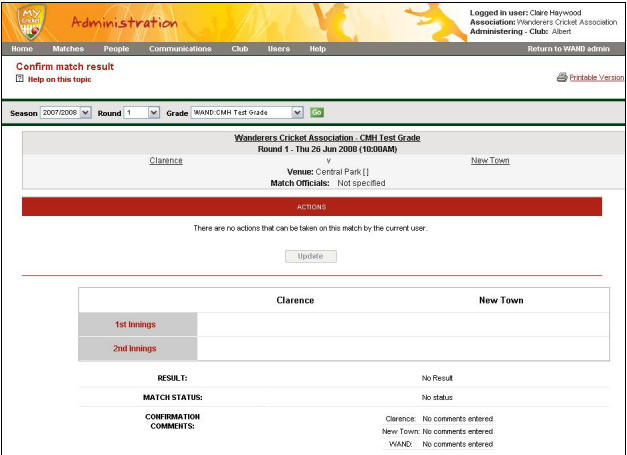

- Select the **Season**, **Round** and **Grade**.
- $\bullet$  Click  $\overline{Go}$

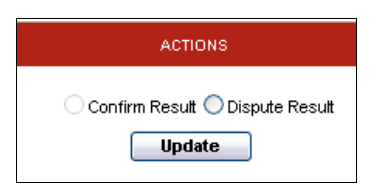

• In the Actions area of the screen:

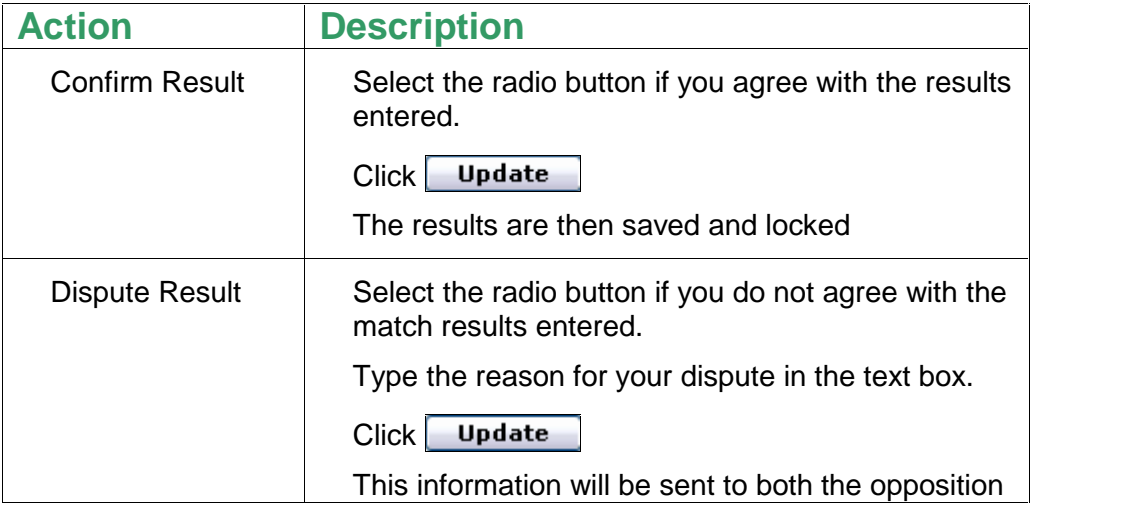

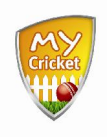

 $\mathcal{L}$ 

### **MyCricket User Manual: Club Workflow Tasks**

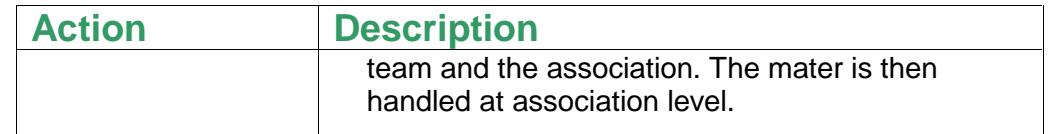

## **4.3. Entering Player Scores**

Each club will enter their own players' scores. When entering player scores please keep in mind the following:

- Your Association may set a timeframe on entering player scores.
- One of the benefits of MyCricket is that your players can compare their stats with players all around the country. However, in order to get a realistic view of your playersí stats nation-wide, clubs must enter player scores as accurately and as regularly as possible.
- The score fields available are determined by your association. If you require additional fields be entered (eg:4s, 6s) please contact your Associations Principal User.

## **Matches > Enter Player Scores**

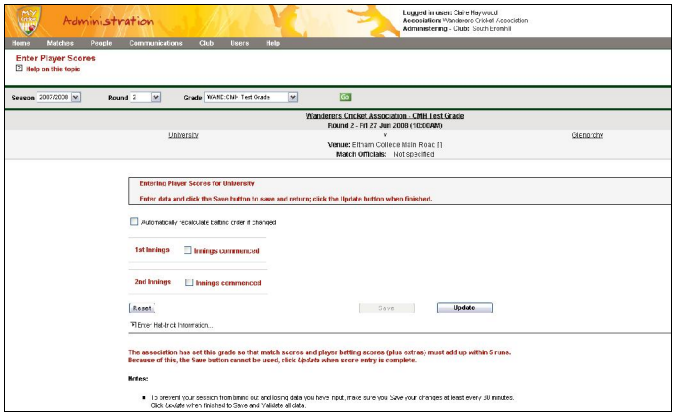

- Select the **Season**, **Round** and **Grade**.
- Click Go
- Select the checkbox next to the innings you want to enter scores for.

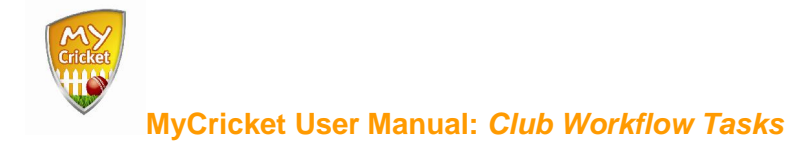

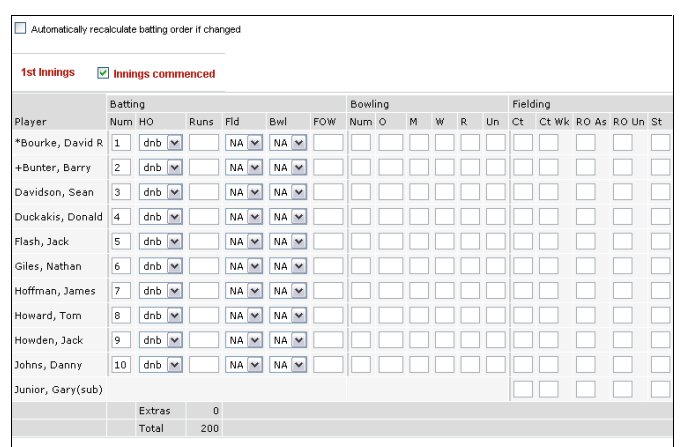

The batting order displayed is based on the order in which players were selected (see 2.2 Team Selection) If this order has changed, check the **Automatically recalculate batting order if changed** checkbox. Then simply type the new batting order number in the **Num** field next to the required player. Note that the physical order doesnít change, only the batting order number.

Complete the following fields as necessary:

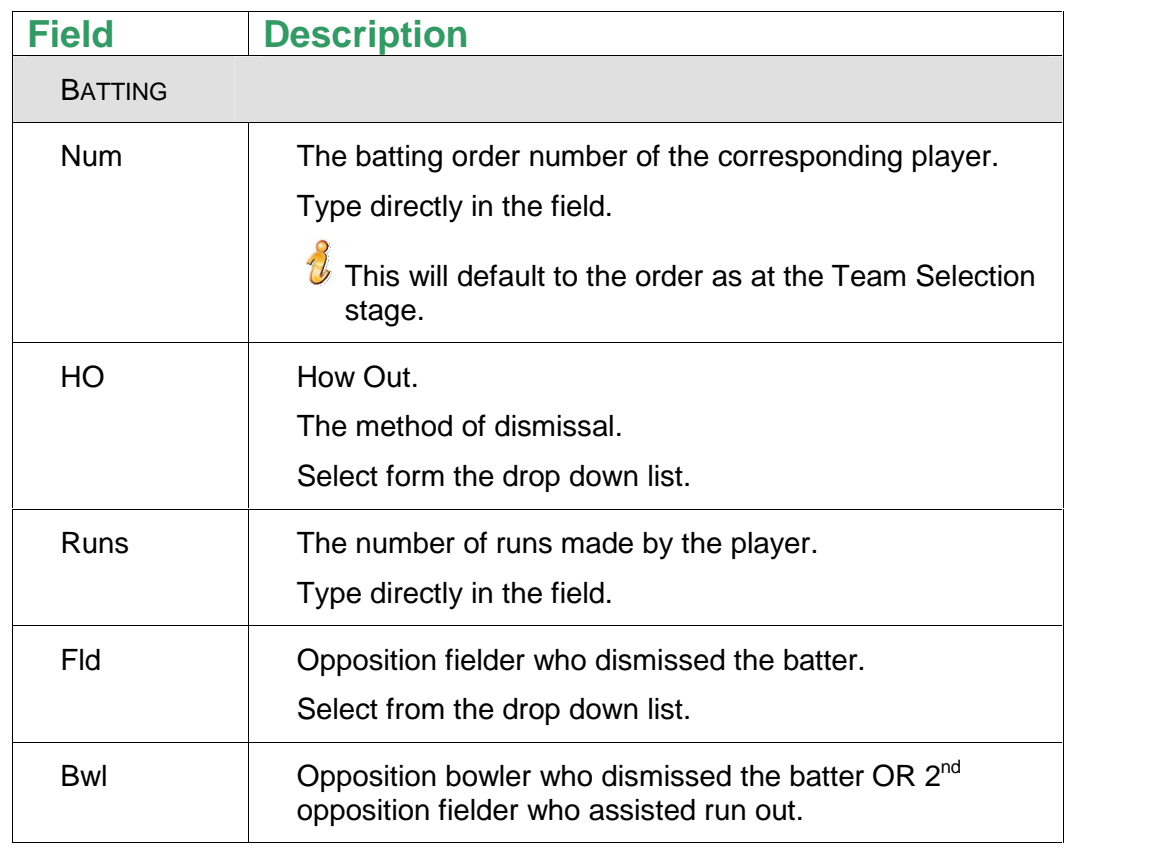

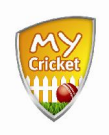

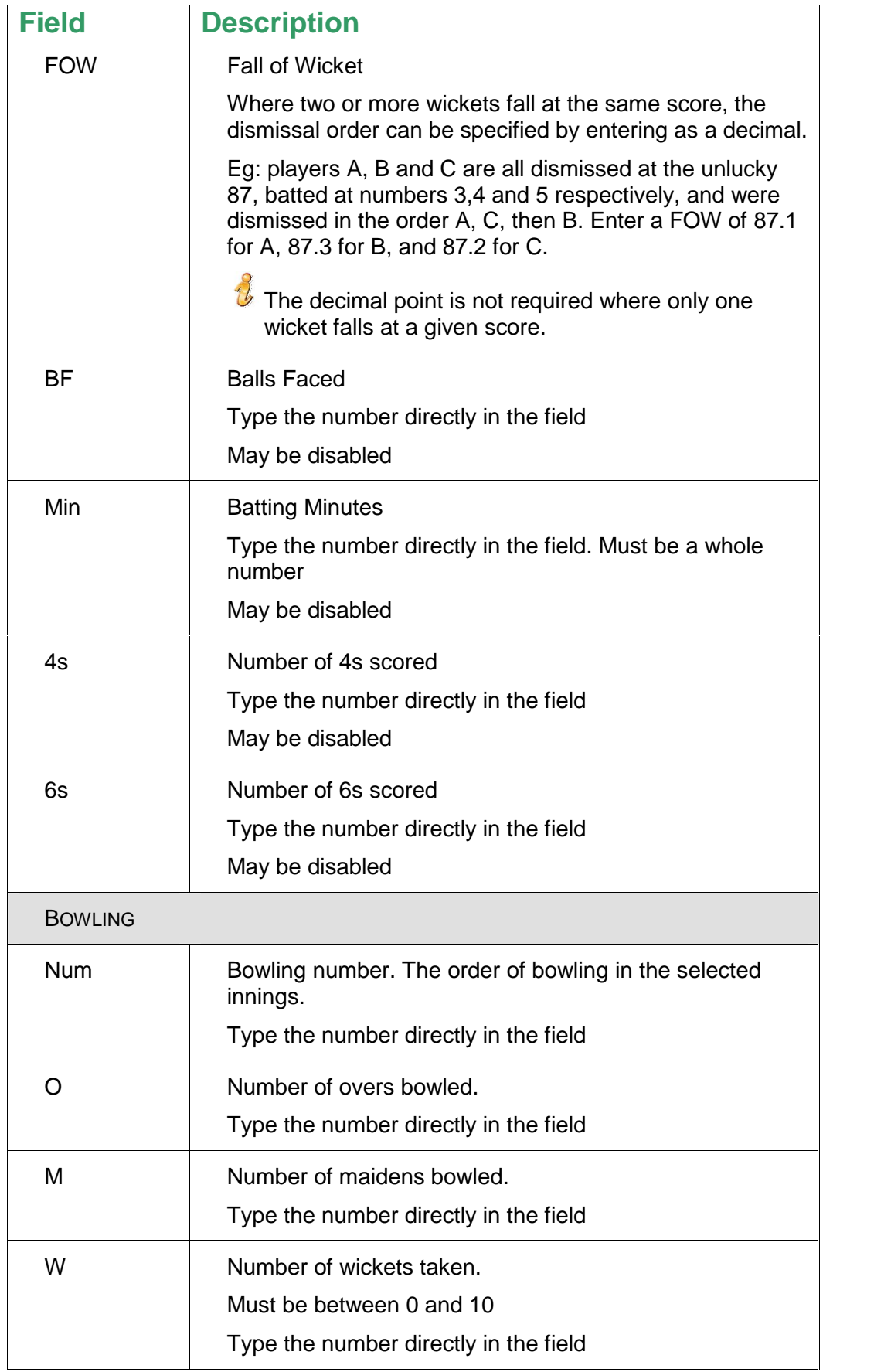

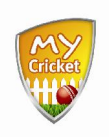

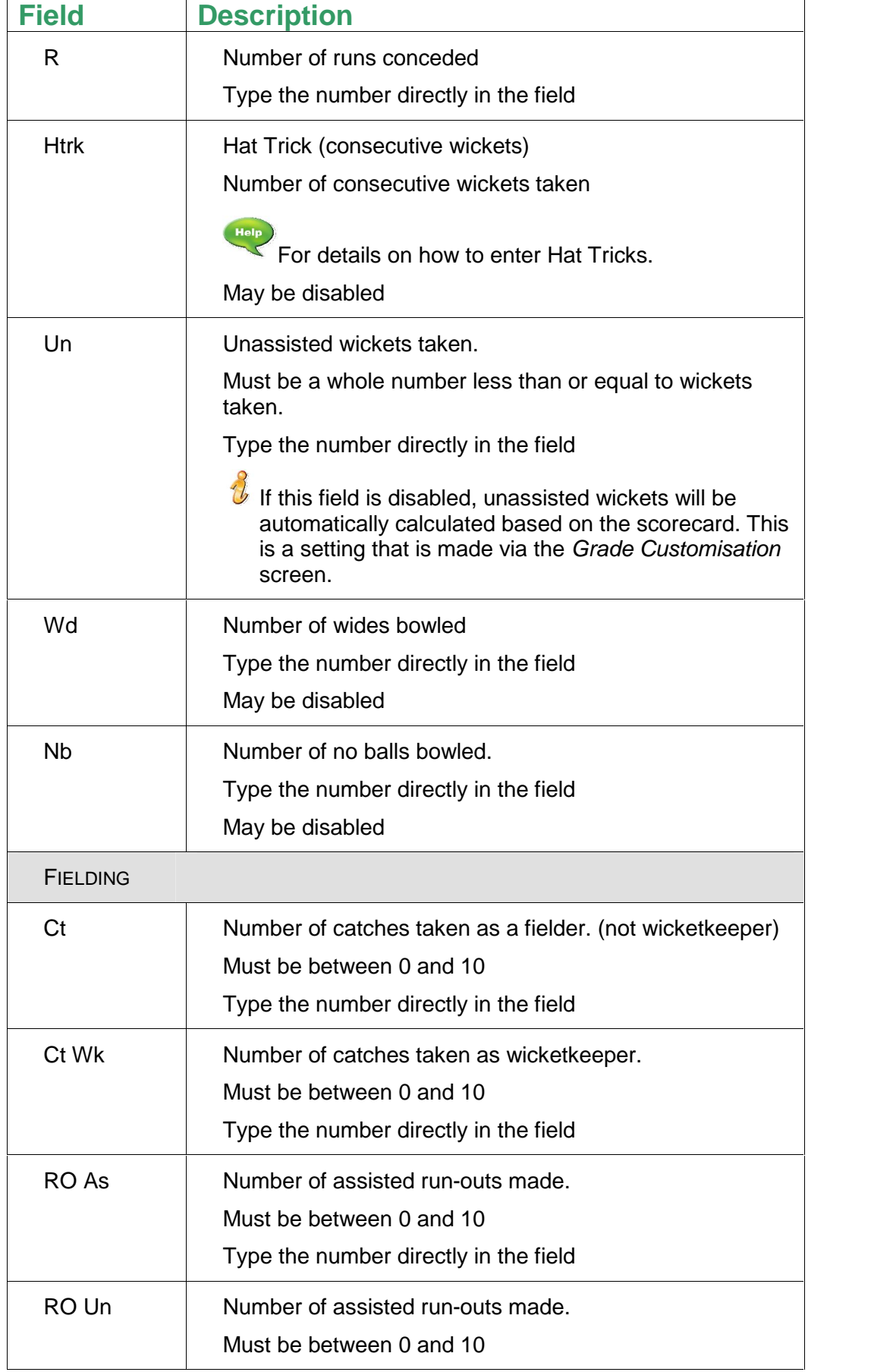

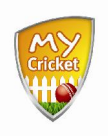

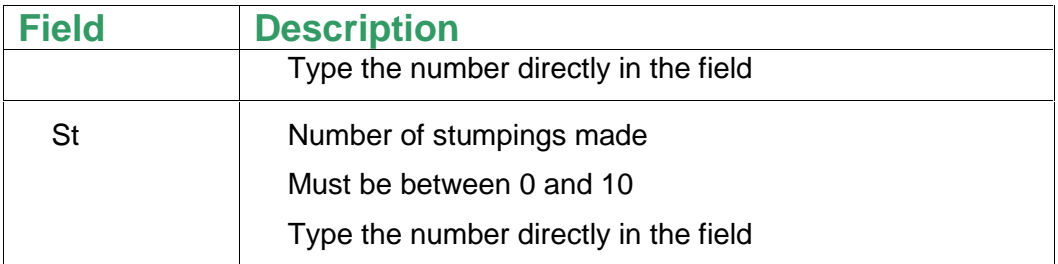

- The following notes apply to entering player scores:
- a) You can only enter fielding scores for subs.
- b) Fields can be added or removed via the Report Customisation screen.
- c) The Association may set a tolerance (eg 5 runs) meaning the total number of runs entered has to be within 5 runs of the total number entered for the innings. The innings total is automatically displayed as a result of the Match Results entered.
	- \* If a tolerance is set you can't save the scores, only update.
	- \* If a tolerance is not set and the runs entered don't match up with the match results a warning will appear.

 $Click$  Save  $or$  Update

The system runs a series of validations. If a validation fails, a popup appears:

- o Click **cancel**
- o The data that failed the validation is highlighted in red.

## **4.4. Entering Opposition Dismissals**

If the opposing team have entered their team list into MyCricket for the match, then you will be able to enter the opposition dismissal statistics.

**Matches > Enter Player Scores (Opposition Dismissals)**

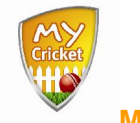

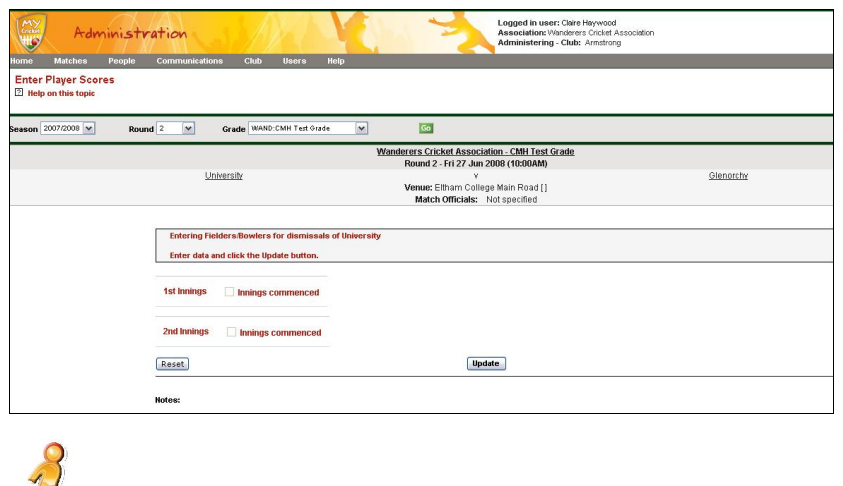

If the opposing team has not entered their team list for this match, you can contact them to request that they do so. Click the club name to display the contact details.

Click the checkbox for the required **innings**.

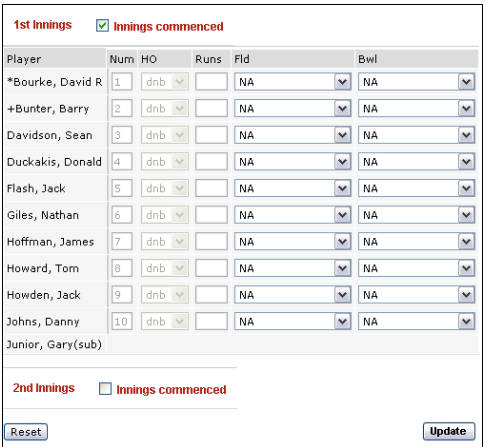

- Complete the **Fld** and/or **Bwl** fields by selecting the name of the player from your club who dismissed the opposition's batter.
- $\bullet$  Click **Update** to save the details.

# **5. Match Reports**

Once a match is completed you may need to submit a Match Review and/or a Captain's Report.

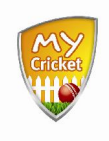

The Match Review will be displayed along with the Match Results on public sites.

Captain's Reports are used by Association's to keep track of issues such as facilities, player behaviour and umpiring.

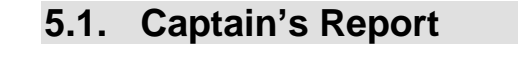

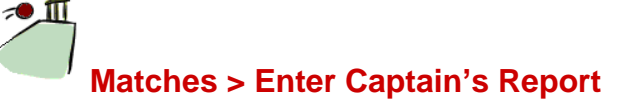

- Select the required **season, round** and **grade**
- Click Go
- Ensure you have the correct club selected from the **Club Selection** drop down list
- Complete the report by selecting the appropriate radio button grading (poor, fair, good, very good or excellent)
- Click  $\sqrt{\frac{Submit}{}}$  to save the report

## **5.2. Match Review**

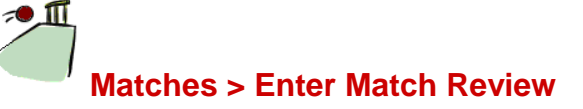

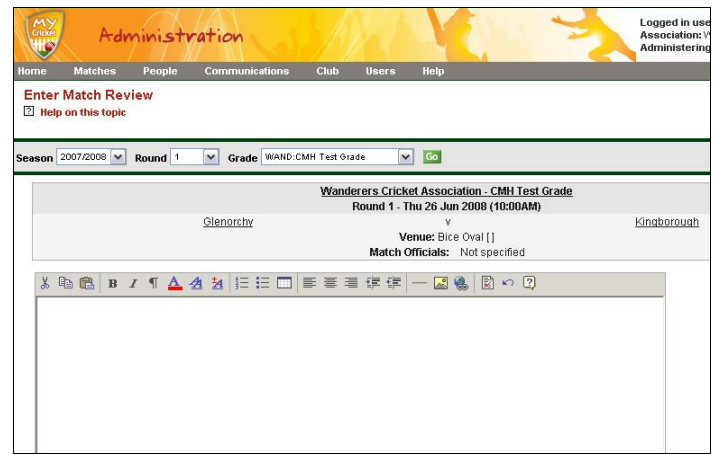

**Fither** 

Type your review into the text area.

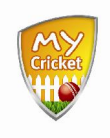

Or

 Write your review in a text editor such as Word. Then copy and paste the review into the text area on this screen.

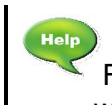

For more information on additional functionality available when entering a match review (eg: HTML formatting)

# **System Support**

**Overview**

MyCricket is a fully supported system. Cricket Australia provides several on going support options in order to ensure all users are able to get the most out of the MyCricket system.

# **6. Access Page Specific Help**

To access page specific help...

Click  $\boxed{2}$  Help on this topic in the top left corner of the screen. A new window will open displaying help related specifically to the screen (page) you are viewing.

# **7. Using the MyCricket Online Support & FAQ Centre**

MyCricket is fully supported by Cricket Australiaís Online Support & FAQ Centre. [www.cricket.com.au/mycricketsupport](http://www.cricket.com.au/mycricketsupport)

There is a link to this page in the footer section of every screen in MyCricket.

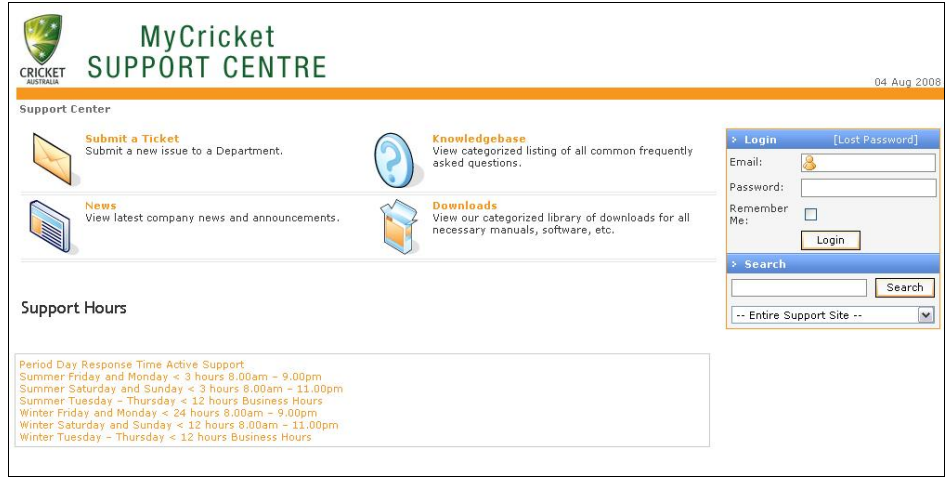

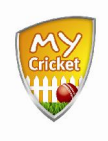

## **7.1. Access the Knowledgebase**

- on the MyCricket Support & FAQ Centre Home Page
- Search the **Knowledgebase Categories** to find an article which will best assist with your enquiry.

# **7.2. Download Help Articles**

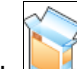

- Click on the MyCricket Support & FAQ Centre Home Page
- Search the **Download Categories** to find an article which will best assist with your enquiry.
- Save the file to your PC.

## **7.3. Submit a Support Request Ticket**

- Ensure you have searched both the **Knowledgebase** and the **Downloads** sections of the MyCricket Online Support & FAQ Centre.
- Click on the MyCricket Support & FAQ Centre Home Page

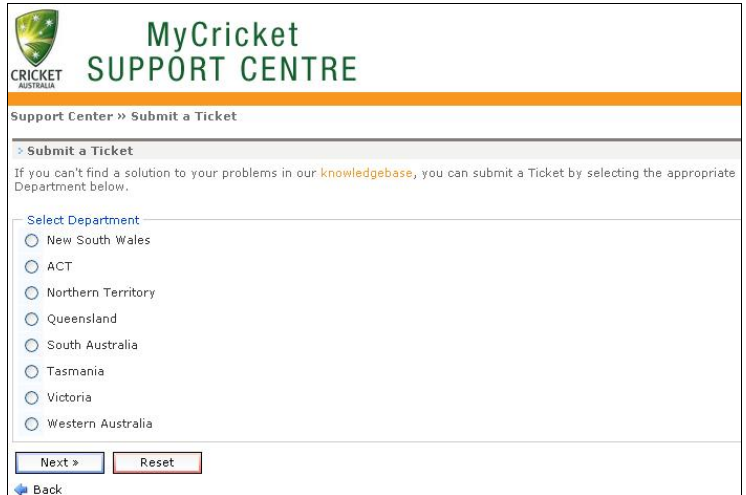

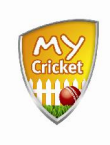

- Select the radio button next to your state.
- Click Next »

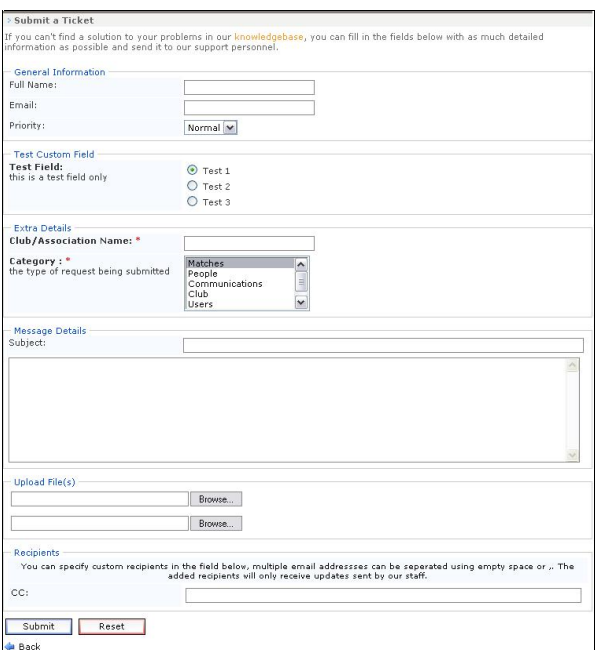

Complete the following as required:

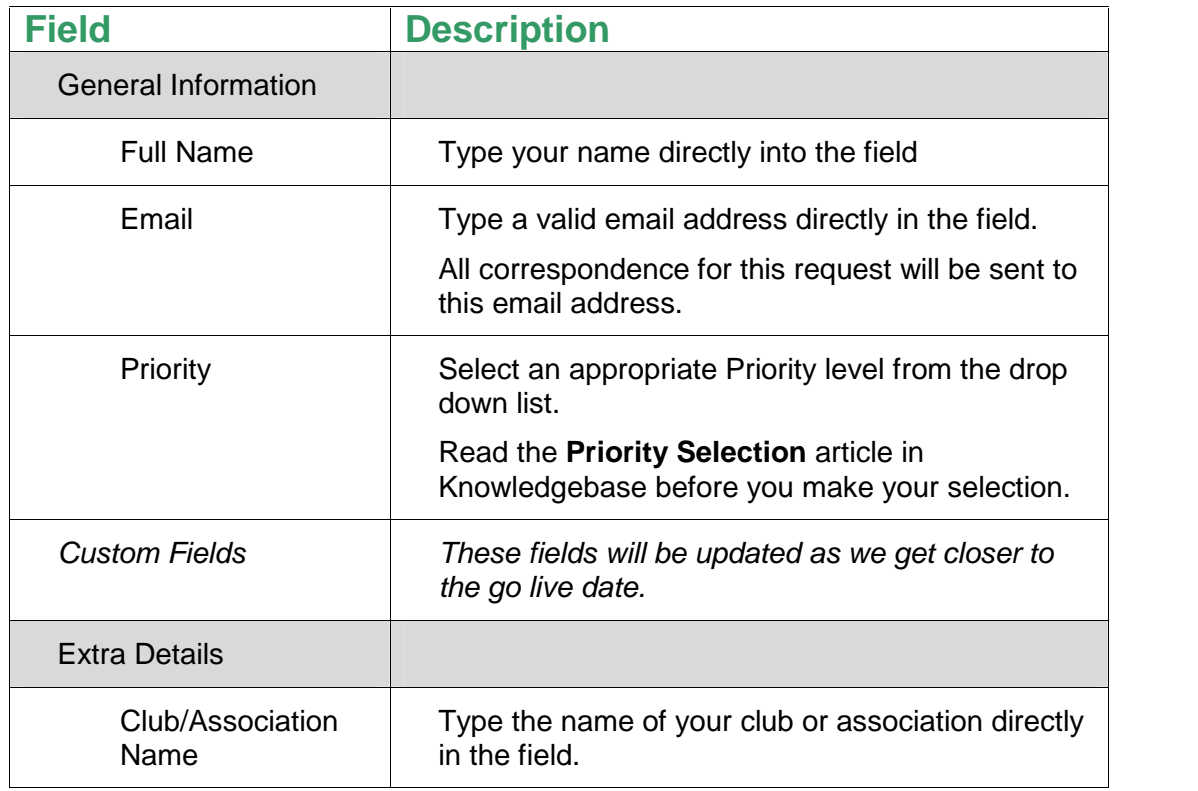

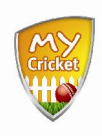

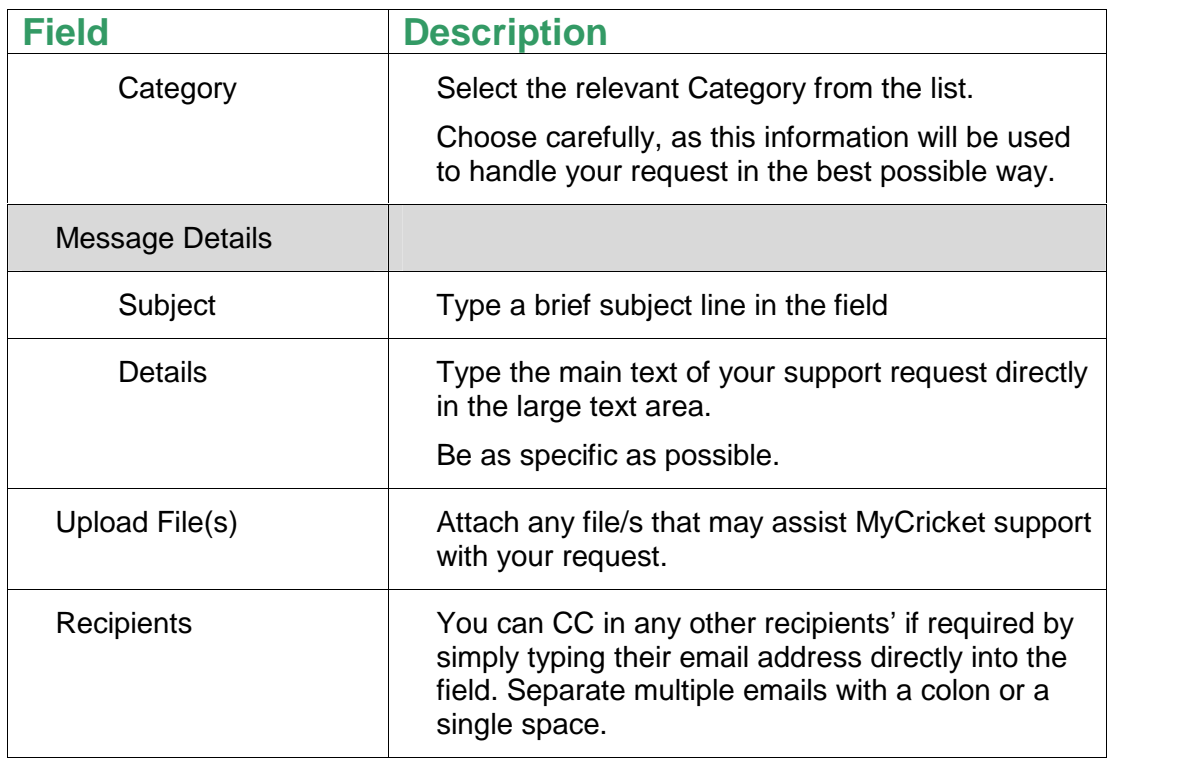

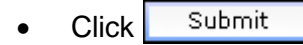

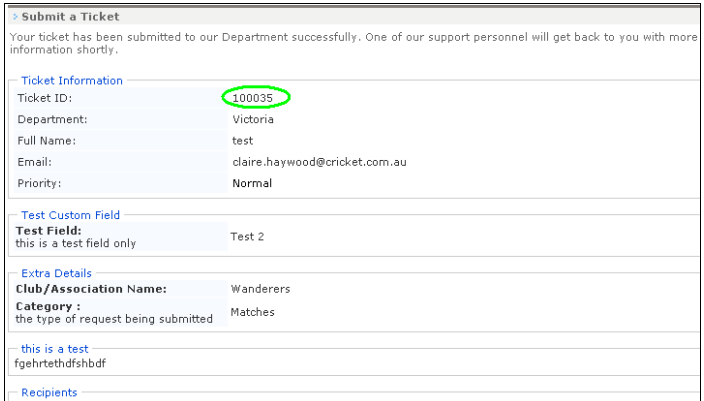

Record your **Ticket ID**.

You will be sent an email summarising your support request. The Ticket ID number will appear in the subject line.